# **RUT230 Administration (legacy WebUI)**

[Main Page](https://wiki.teltonika-networks.com/view/Main_Page) > [RUT Routers](https://wiki.teltonika-networks.com/view/RUT_Routers) > [RUT230](https://wiki.teltonika-networks.com/view/RUT230) > [RUT230 Manual](https://wiki.teltonika-networks.com/view/RUT230_Manual) > [RUT230 Legacy WebUI](https://wiki.teltonika-networks.com/view/RUT230_Legacy_WebUI) > [RUT230 System section \(legacy\)](https://wiki.teltonika-networks.com/view/RUT230_System_section_(legacy)) > **RUT230 Administration (legacy WebUI)**

The information in this page is updated in accordance with firmware version **[RUT2XX\\_R\\_00.01.14.7](http://wiki.teltonika-networks.com/images/1/14/RUT2XX_R_00.01.14.7_WEBUI.bin)**.

*Notice: This device has entered it's EOL (End of Life) cycle. For more information, visit our EOL policy [here](https://teltonika-networks.com/support/eol-products). Temporarily, some content in this page might not match features found in firmware listed above.*

*Note: this user manual page is for RUT230's old WebUI style available in earlier FW versions. [Click](http://wiki.teltonika-networks.com/view/RUT230_Administration) [here](http://wiki.teltonika-networks.com/view/RUT230_Administration) for information based on the latest FW version.*

 $\Box$ 

# **Contents**

- [1](#page--1-0) [Summary](#page--1-0)
- [2](#page--1-0) [General](#page--1-0)
- [3](#page--1-0) [Troubleshoot](#page--1-0)
	- [3.1](#page--1-0) [TCP dump](#page--1-0)
- [4](#page--1-0) [Backup](#page--1-0)
	- [4.1](#page--1-0) [Backup and Restore Configuration](#page--1-0)
	- [4.2](#page--1-0) [Backup Security Check](#page--1-0)
- [5](#page--1-0) [Access Control](#page--1-0)
	- [5.1](#page--1-0) [General](#page--1-0)
		- [5.2](#page--1-0) [Safety](#page--1-0)
- [6](#page--1-0) [Diagnostics](#page--1-0)
- [7](#page--1-0) [MAC Clone](#page--1-0)
- [8](#page--1-0) [Overview](#page--1-0)
- [9](#page--1-0) [RMS](#page--1-0)
- [10](#page--1-0) [Root CA](#page--1-0)

# **Summary**

This chapter of the user manual provides an overview of the Administration page for RUT230 devices.

# **General**

The **General** section is used to set up some of the router's managerial parameters, such as password, name, language, etc. For more information on the General section, refer to figure and table below.

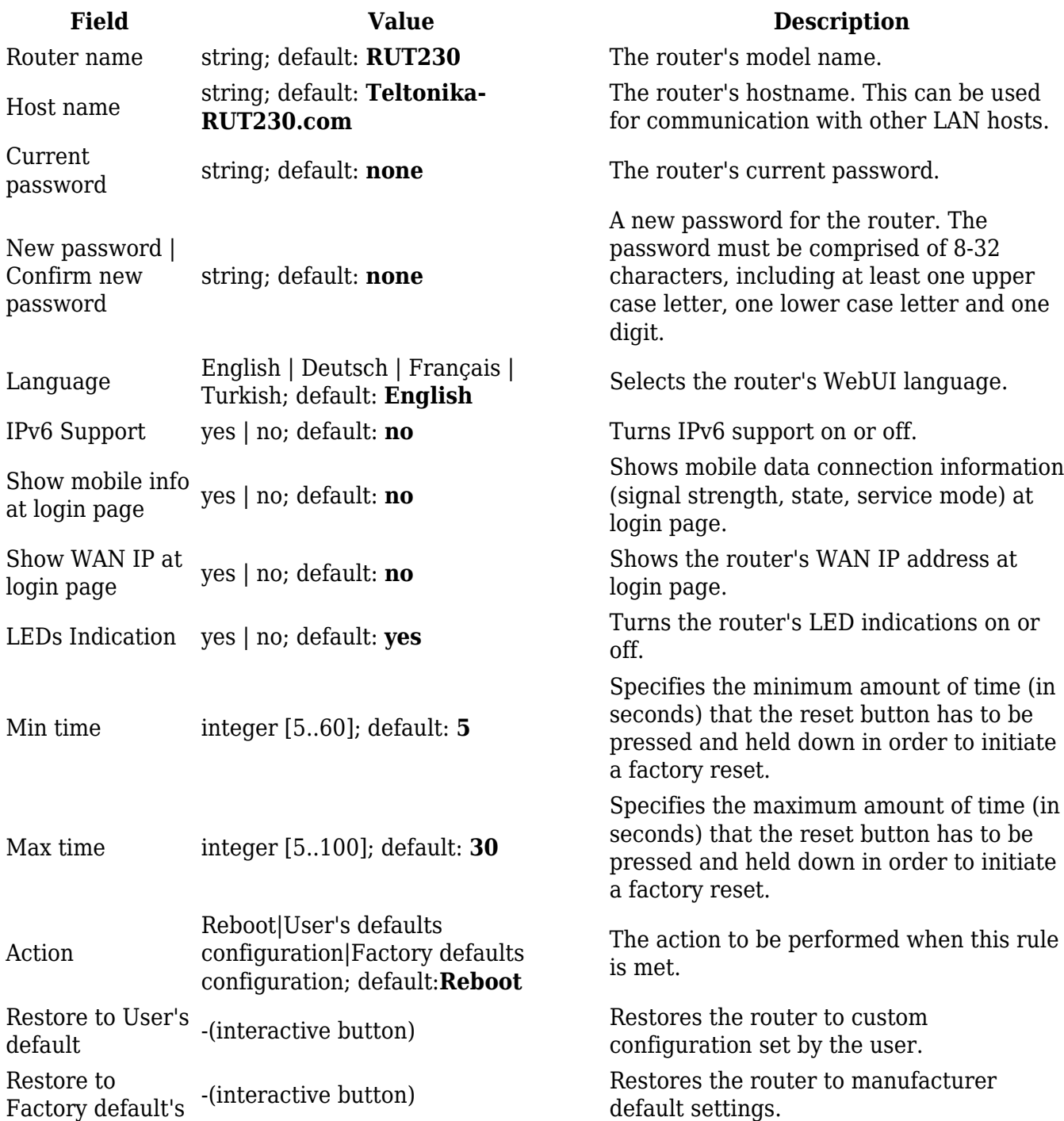

# **Troubleshoot**

The **Troubleshoot** section is used to download various files that contain information used for troubleshooting the router. Refer to the figure and table below for information on the Troubleshoot page.

 $\pmb{\times}$ 

**Field Value Description**

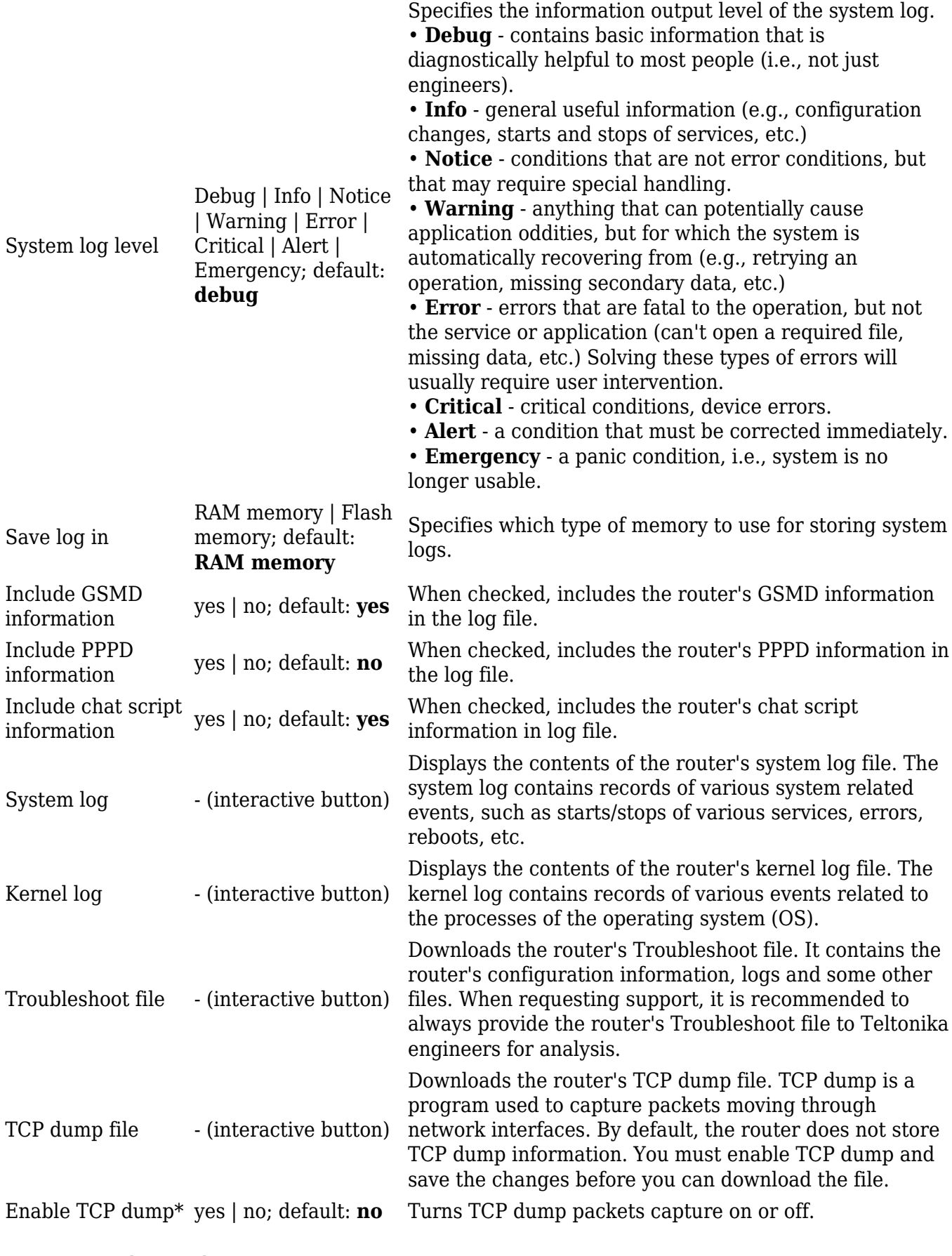

\* More on TCP dump in the [next section](#page--1-0).

### **TCP dump**

**TCP dump** is a program used to capture packets moving through network interfaces. By default, the router does not store TCP dump information. You must enable TCP dump and save the changes before you can download the file.

If you enable TCP dump, you will notice additional configuration fields appear. Refer to the figure and table below for realted information.

 $\pmb{\times}$ 

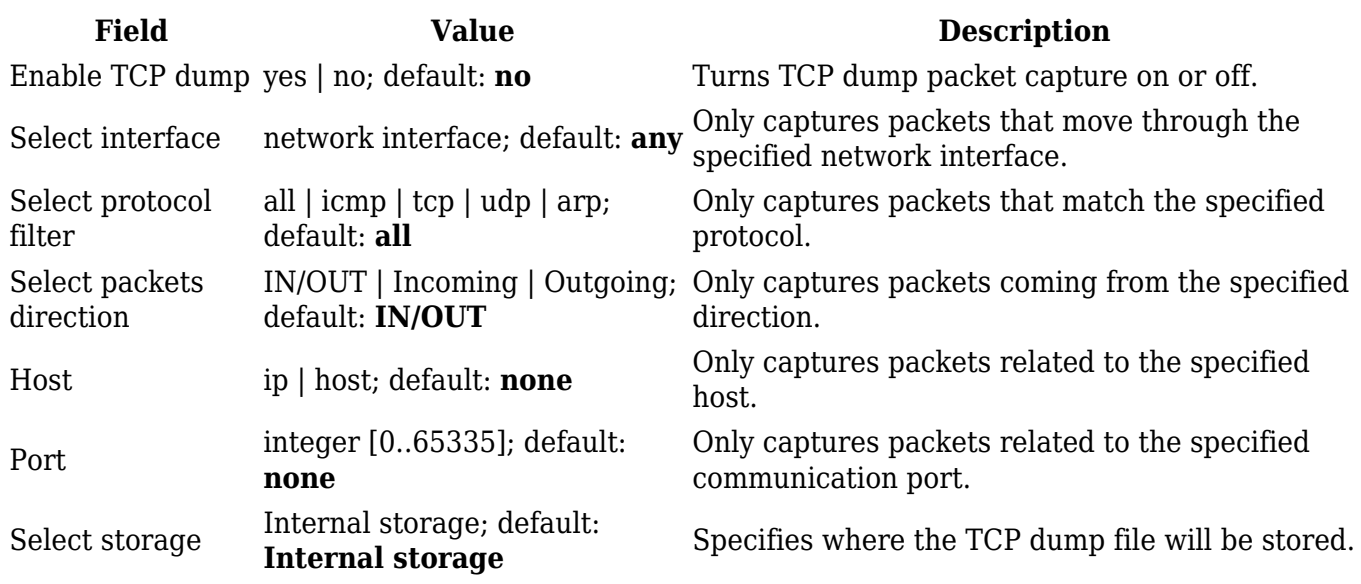

# **Backup**

The **Backup** page is used to generate the user's defaults configuration and download or upload backup files to the router.

#### **Backup and Restore Configuration**

The **Backup** and **Restore Configuration** sections are used to download or upload configuration backup files to the router. Backup files can be uploaded only from identical devices with identical or older firmware. Once a backup file is uploaded to a router, that router will have identical configuration as the router from which the backup file originated (was downloaded from).

 $\pmb{\times}$ 

- **Backup Configuration** generates and downloads the router's backup file based on the current configuration. Section also contains MD5, SHA256 checksum fields generated from latest downloaded backup.
- **Restore Configuration** uploads a configuration backup file to the router. Once uploaded you will be redirected to [backup security check page.](#page--1-0)

**Important**: backup files can be uploaded only when taken from a device with identical **Product code**, which can be checked in **Status → [Device](http://wiki.teltonika-networks.com/view/RUT230_Device)**, and identical or older firmware.

After uploading backup you will be redirected to the following page to verify if the checksums of uploaded backup matches any of your downloaded backups.

#### $\pmb{\times}$

### **Access Control**

The **Access Control** page is used to manage remote and local access to the router.

**Important**: turning on remote access leaves the router vulnerable to external attackers. Make sure you use a strong password.

#### **General**

The **General** section is used to manage SSH, HTTP(S) and CLI access to the router.

#### **SSH**

#### $\pmb{\times}$

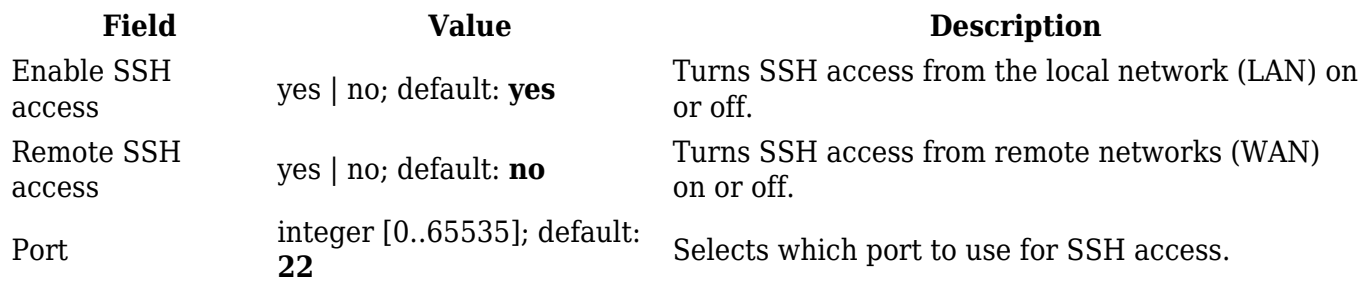

#### **WebUI**

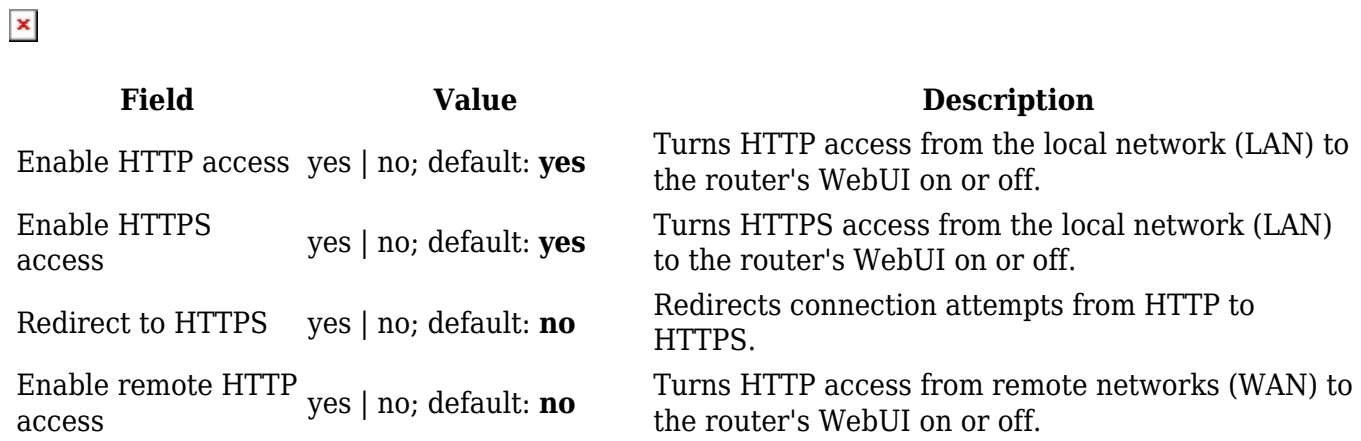

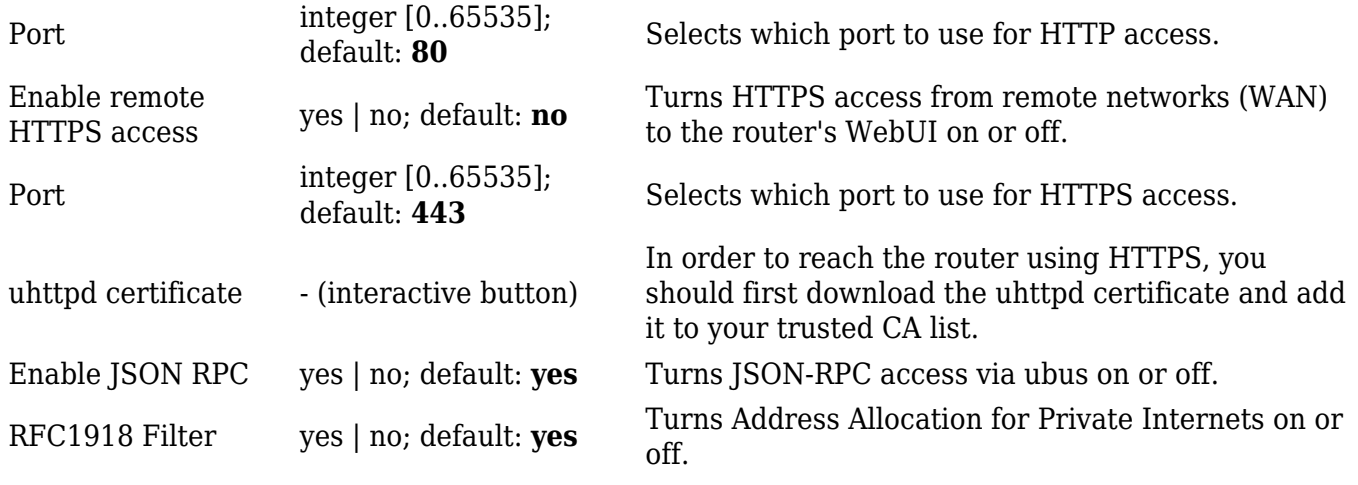

#### **CLI**

#### $\pmb{\times}$

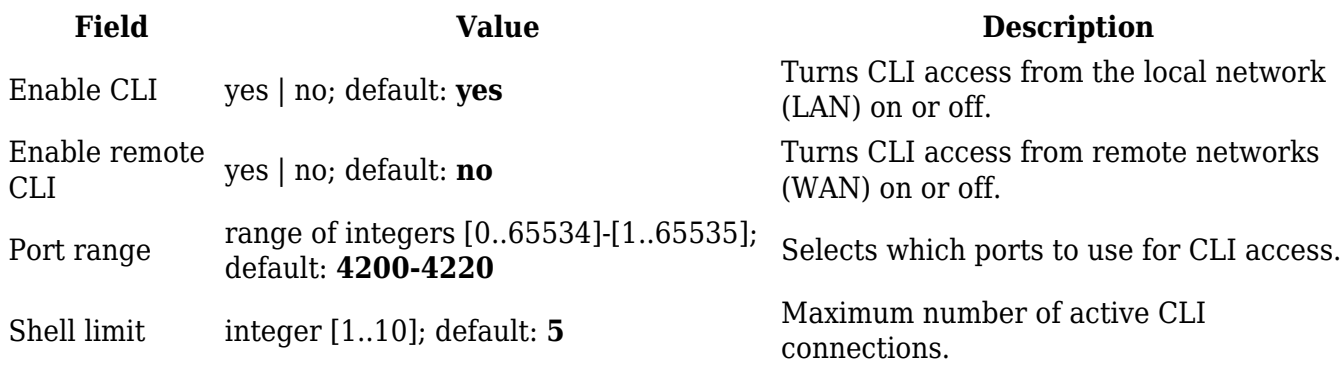

#### **Safety**

The **Safety** section is used to manage the *List Of Blocked Addresses*. After a user attempts to login to this devices via SSH/HTTP, he will have a limited amount of retries in case of unsuccessful login attempts. This limit is called *Fail count* and is set in this page. After the user exhausts the maximum number of attempts, his IP address will be blocked from making more attempts and added to the *List Of Blocked Addresses*.

#### **Block Unwanted Access**

#### $\pmb{\times}$

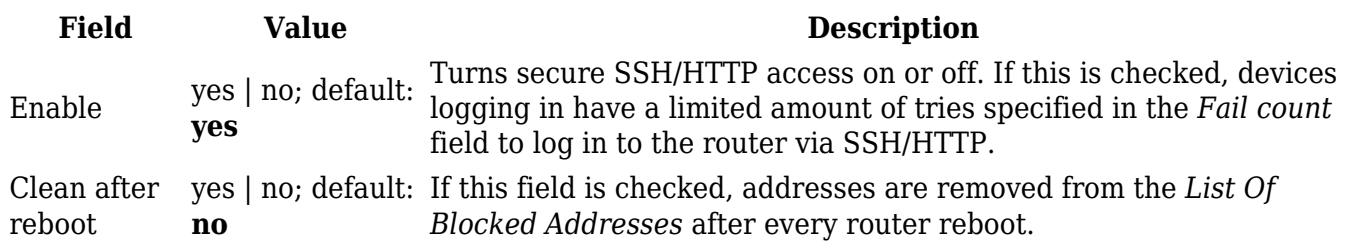

Fail count integer; default: Maximum login fail count after which the device's address is<br>bloghed and added to the List Of Blasked Addresses **5** blocked and added to the *List Of Blocked Addresses*.

#### **List Of Blocked Addresses**

#### $\pmb{\times}$

The screenshot above is of a list that contains one blocked address. If you or someone you know gets blocked accidentally, you can unblock users from this section by deleting their IP addresses from the list.

**Note**: the list gets cleared after a factory reset.

### **Diagnostics**

The **Diagnostics** section is used to execute simple network diagnostic tests, including *ping*, *traceroute* and *nslookup*.

 $\pmb{\times}$ 

Enter an address in the *Host* field and execute one of the following actions:

- **Ping** sends ICMP requests to the specified address.
- **Traceroute** displays the path that packets have to take in order to reach the specified address.
- **Nslookup** obtains domain name address and IP address mapping information.

### **MAC Clone**

The **MAC Clone** section is used to change the router's WAN MAC address. You can change the MAC address by entering a new custom value in the *WAN MAC address* field or click the 'Get PC MAC address' button to obtain your PC's MAC address and use it to fill the field.

 $\pmb{\times}$ 

In some cases access to a local network is protected by a MAC filter. For example, your company's main router may bind the MAC addresses of devices to the physical Internet sockets they usually connect to. In these cases only the device that is bound to the socket may gain access to the network. You can use MAC Clone to "clone" your PCs address and apply it to your router's WAN Ethernet port to gain access to such networks.

### **Overview**

The **Overview** section is used to select which widgets should be visible in the Status  $\rightarrow$  [Overview](http://wiki.teltonika-networks.com/view/RUT230_Overview) page.

 $\pmb{\times}$ 

Simply select the widgets that you would like to view in the Overview page and click the 'Save' button.

# **RMS**

**RMS** (**Remote Management System**) is a cloud system designed by Teltonika and intended for remote monitoring and management of [Teltonika-Networks products.](http://wiki.teltonika-networks.com/view/Main_Page)

In order to add a device(s) to RMS, get yourself acquainted by watching [this instructional video](https://www.youtube.com/watch?v=bZeqdrAcdVU) and register an account by [clicking here.](https://rms.teltonika.lt/) **Each unique device receives a free month-long RMS license** when added to RMS for the first time.

The figure below is a screenshot of the RMS section taken from a device which has been connected to RMS:

 $\pmb{\times}$ 

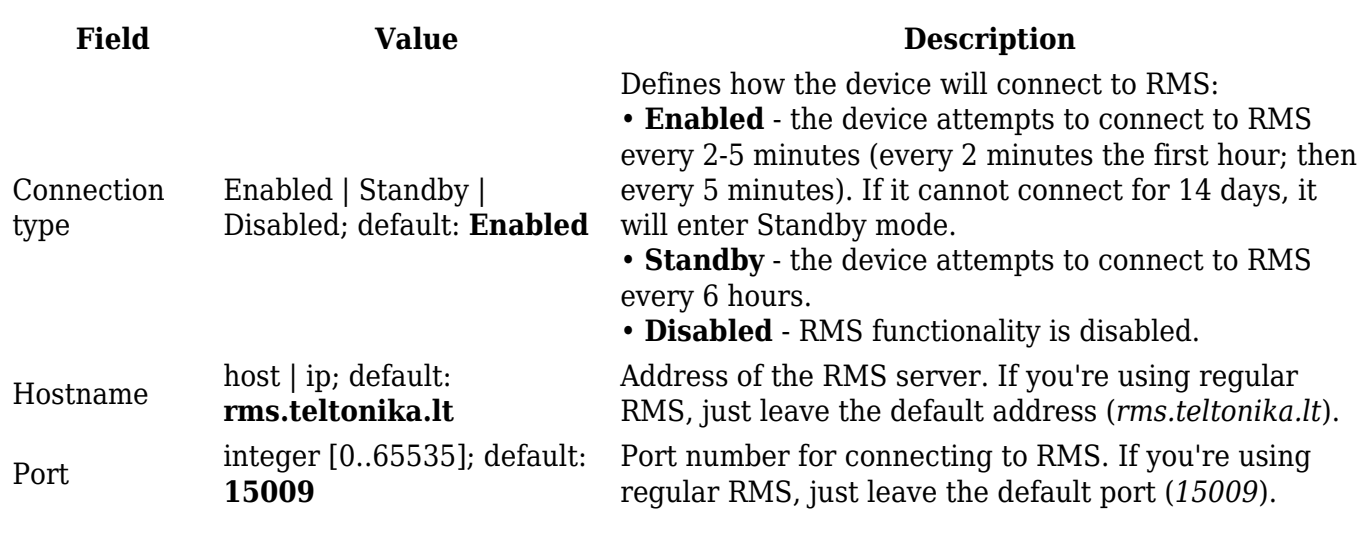

The RMS server waits for incoming connections. Since the device attempts to connect at a fixed interval, it may not connect instantly after you add it to RMS. While it is disconnected, you can check how much time is left until the next connection attempt in the Status section:

 $\pmb{\times}$ 

To speed up the process by initiating an immediate connection attempt, click the 'Connect' button.

For more information on Teltonika's Remote Management System (RMS) refer to the **[RMS Manual](http://wiki.teltonika-networks.com/view/RMS_Manual)** or **[RMS FAQ](http://wiki.teltonika-networks.com/view/RMS_FAQ)** pages.

# **Root CA**

The **Root CA** section is used to add a root CA certificate file to the router. There is a default file already preloaded on the device which will be overwritten by any uploaded file. The certificates must be in .pem format, maximum file size is 300 KB. These certificates are only needed if you want to use HTTPS for your services and the default file should be sufficient in most cases.